## 家庭での使い方

## 1 ログイン方法

電源を入れて(タブレット上部の右のほうにあるグレーのボタンを押します。)しばらく待つと、 「先生とつないで使いますか?」又は「Windows のサインインを使いますか」と表示される画面になります。

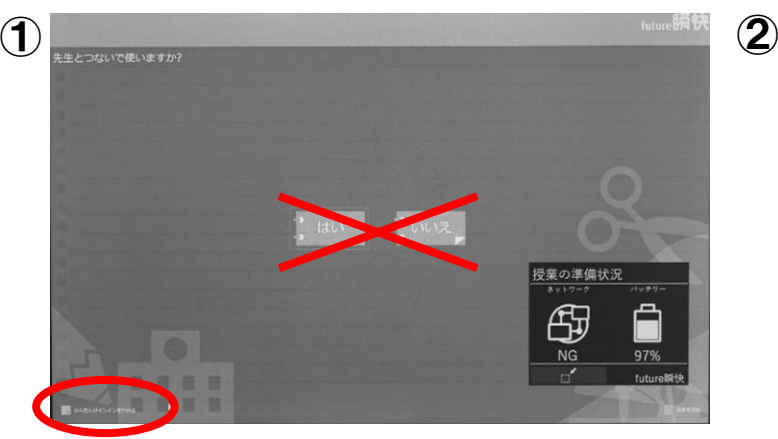

[はい]も[いいえ]も押さずに、画面左下の「かんたん サインインをやめる」をクリック。

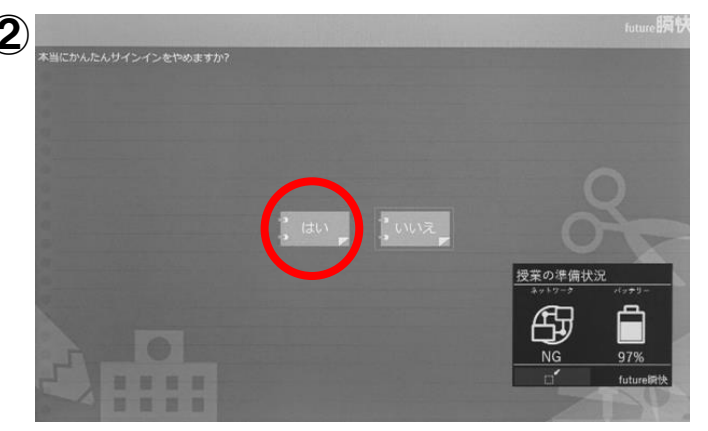

「本当にかんたんサインインをやめますか?」 と表示されるので、[はい]をクリック。

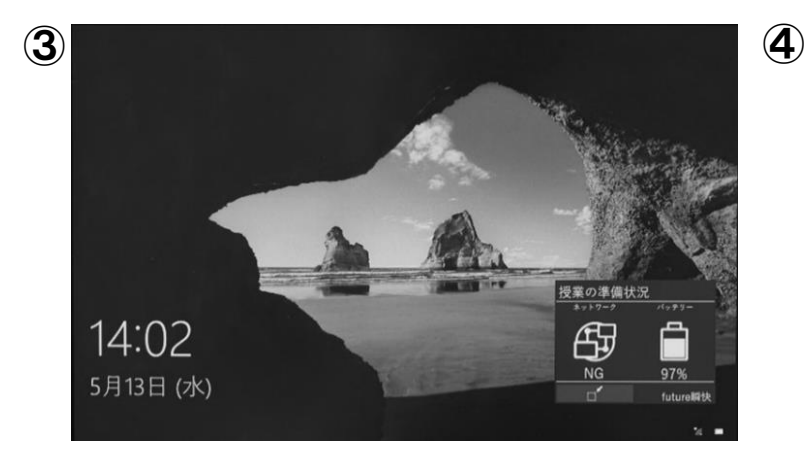

このような画面(画像は異なる場合があります。)が表示 されたら、タッチパッドの左ボタンを1回クリック。

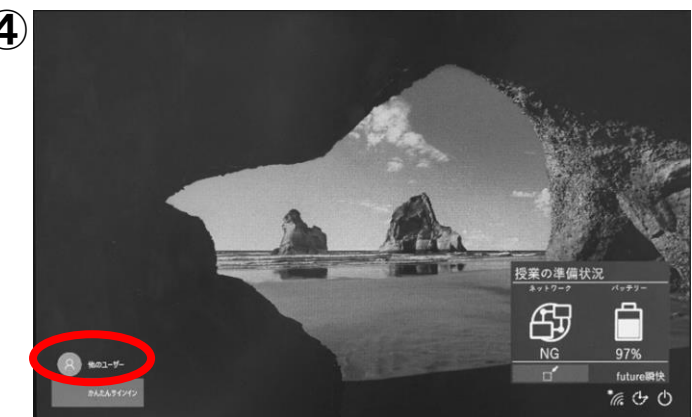

画面左下の「他のユーザー」をクリック。

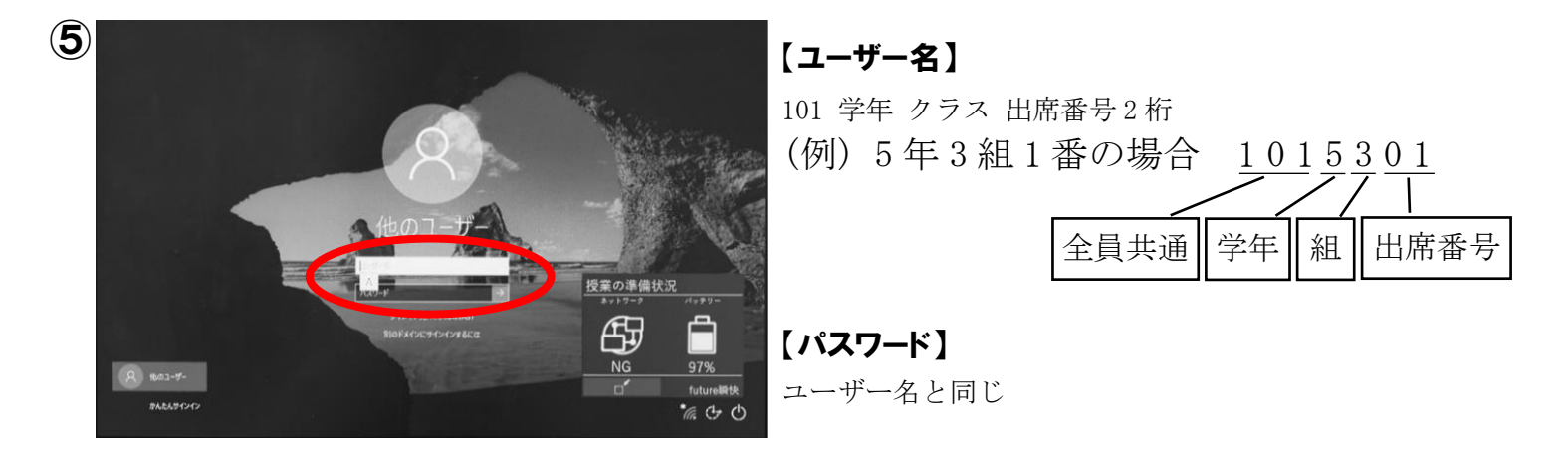

## 2 インターネットへの接続方法

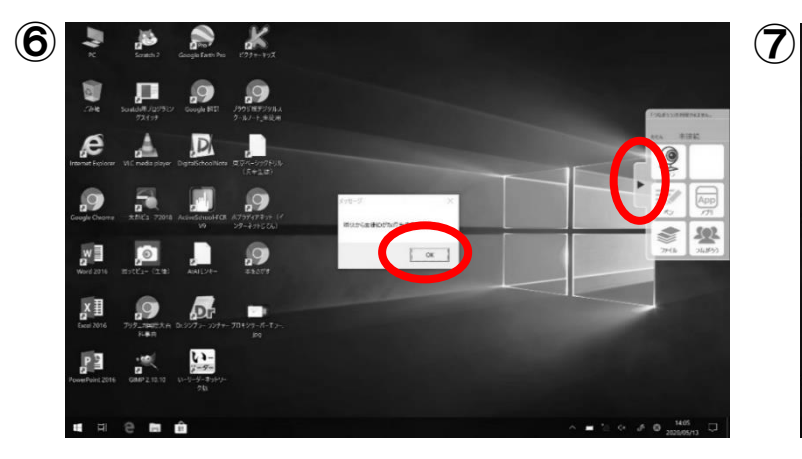

ログイン後、「瞬快から生徒 ID が取得出来ませんでした。」 という表示が出ます。[OK]を押します。

右のほうに出ている「『つながろう』を利用できます。」は 使いませんので、 [ ▶ ]をクリックして閉じておきます。

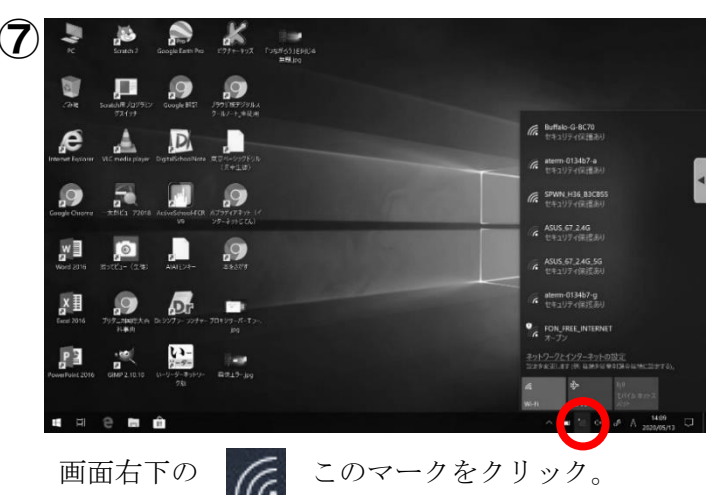

ネットワークの接続先が表示されるので、自宅の ネットワークに接続します(パスワードは自宅で 使用しているパスワードを入力します)。

「自動的に接続」にチェックを入れると、 次回以降自動的に接続されます。

※学校からクラウド型 Wi-Fi ルーターを借りた 場合のインターネットへの接続方法は、添付 の取扱説明書をご覧ください。

プロキシ

自動プロキシ セットアップ

設定を目動的に検出する  $\sum$ 

セットアップ スクリプトを使う<br>● オフ

手動プロキシ セットアップ

スクリプトのアドレフ

张祥

プロキシ サーバーを使う

m.

イーサネットまたは Wi-Fi 接続にプロキシ サーバーを使います。これらの設定は、<br>VPN 接続には週用されません。

イーサネットまたは Wi-Fi 接続にプロキシ サーバーを使います。これらの設定は、

 $\mathbb{R}^{\times}$ 

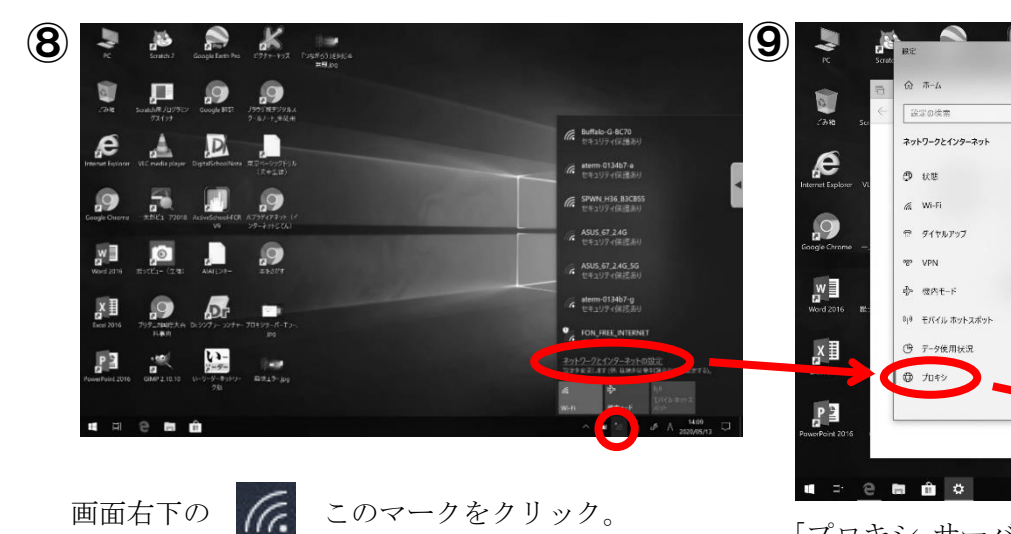

## 3 インターネットへの初回接続時のみ必要な設定 ※一度設定すれば、シャットダウンしても設定は残ります。

「プロキシ サーバーを使う」が[オン]になっている ので、[オフ]にして、 右上の[×]でウィンドウを閉じます。

「ネットワークとインターネットの設定」 をクリックし、開いたウィンドウの左下の 「プロキシ」をクリックします。